# Using Sections

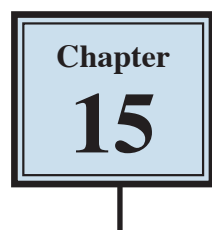

Microsoft Word allows you to split a document up into SECTIONS. Each SECTION can have its own formats such as columns, headers, footers, page numbers, etc. For example, in a multiple page document you might wish to have some pages with text in columns, other pages with just one column, or you might even need to have part of a page in columns and the rest of that page in one column.

## **Sections Within Pages**

## **A Loading a Sample File**

- 1 Load Microsoft Word and click on OPEN or close the current file, click on the FILE tab and select OPEN.
- 2 Browse to the CHAPTER 15 folder of the WORD 2019 SUPPORT FILES, open the file:

**Sections** 

as a READ ONLY file.

## **B Creating the First Section**

The heading will be placed in its own section then formatted.

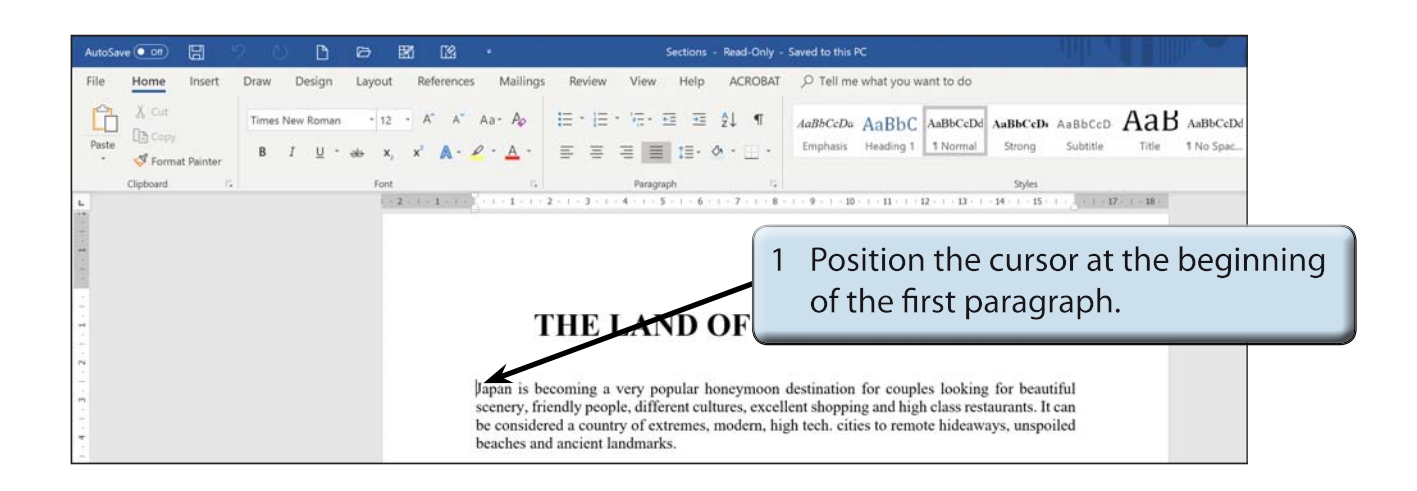

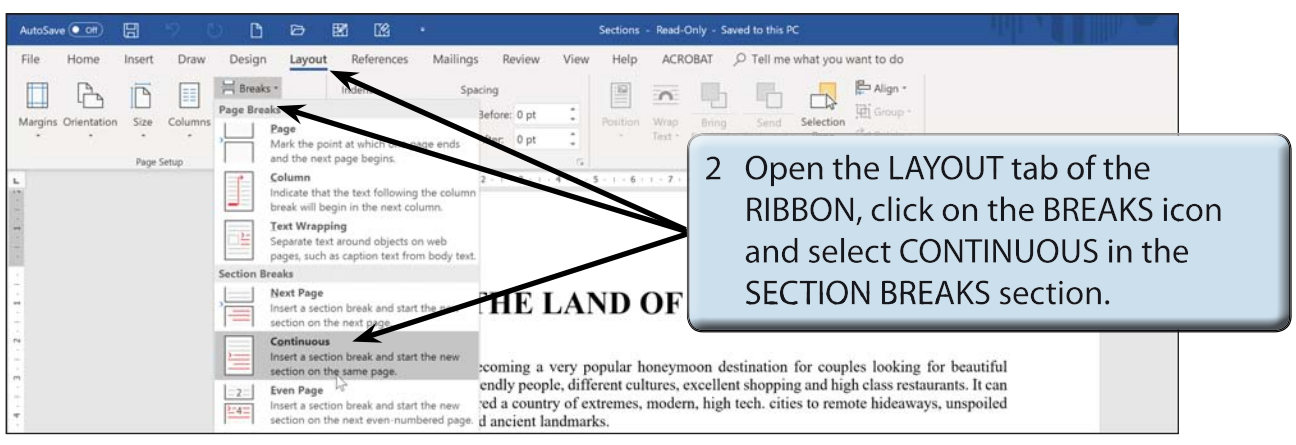

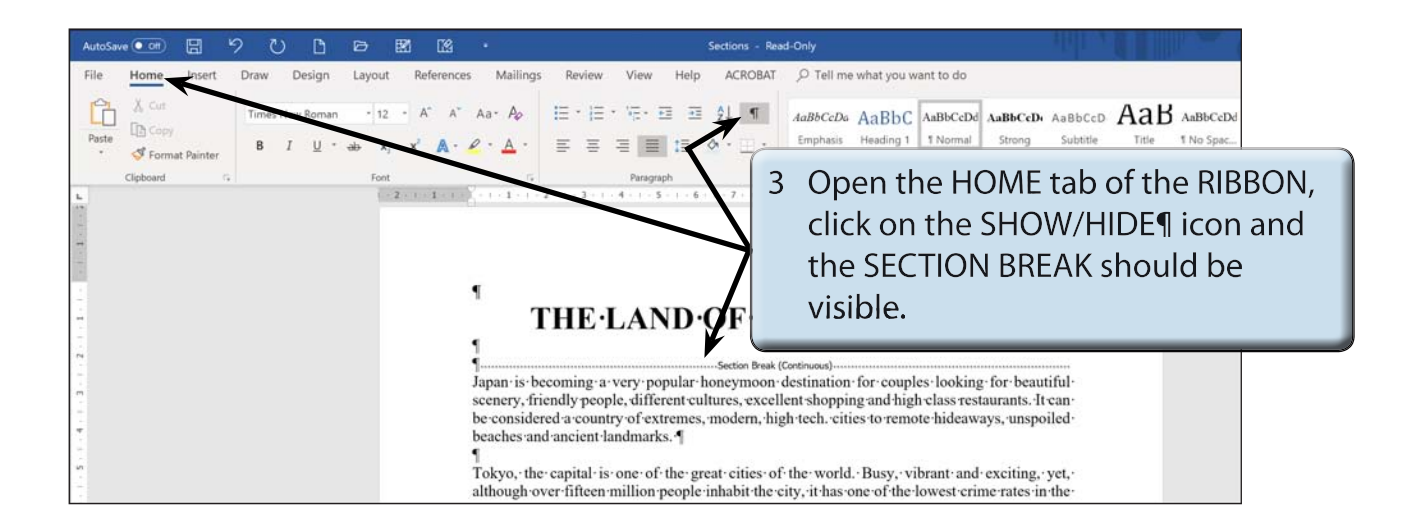

4 Click on the SHOW/HIDE¶ icon again to turn it off.

#### **NOTE: In effect you have split the page up into two distinct parts. The CONTINUOUS SECTION BREAK command is used to create sections within a page.**

## **C Turning on Text Boundaries**

It is handy to permanently see where section breaks and paragraph breaks are when adding content within a page. This can be achieved by turning on TEXT BOUNDARIES.

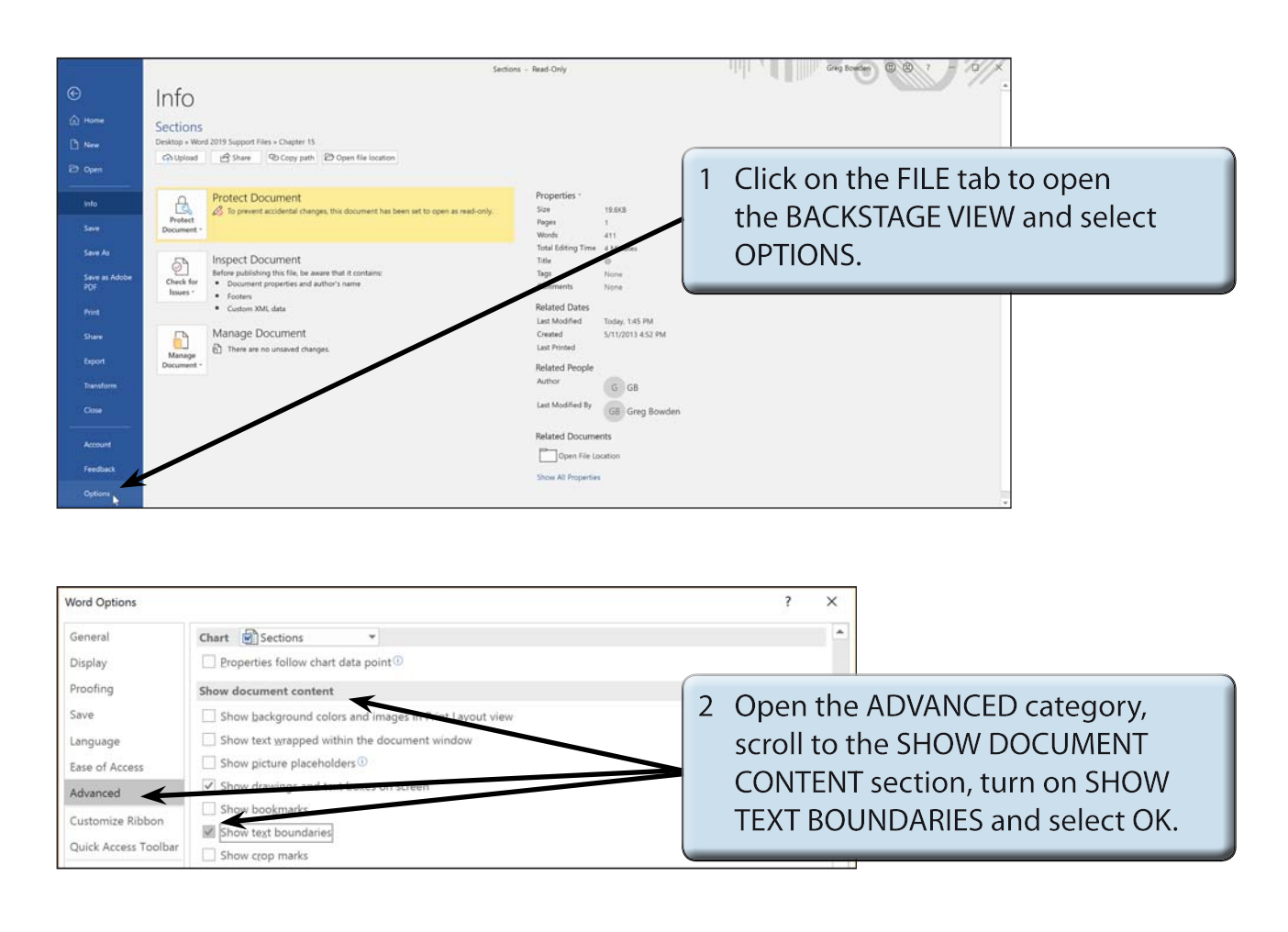

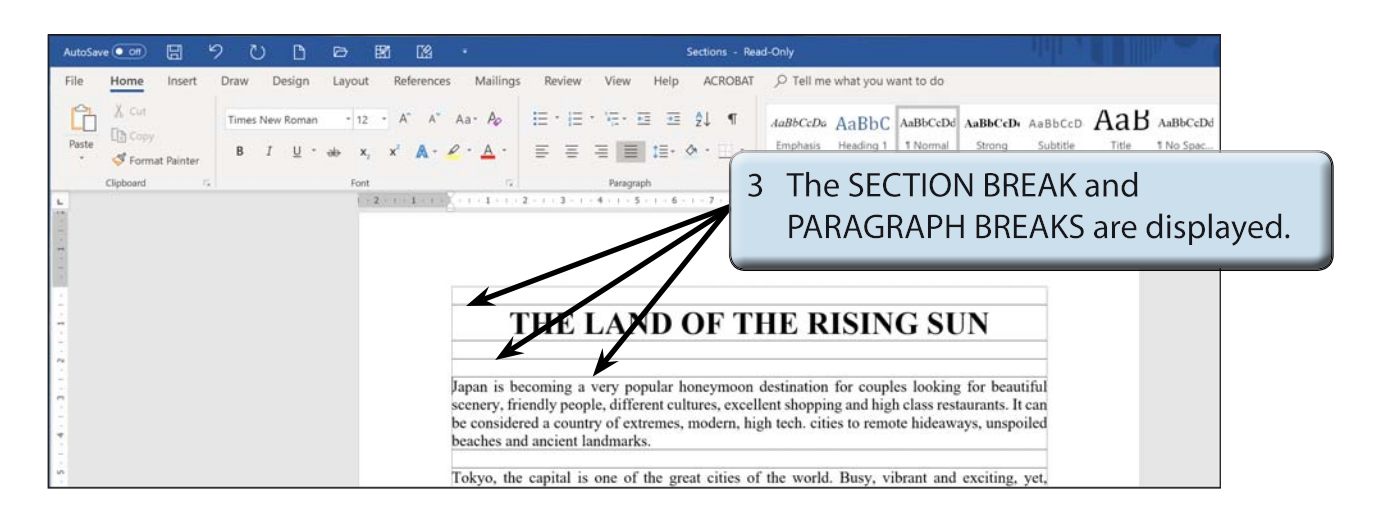

## **D Completing the Banner**

A rectangle will be used to highlight the heading in SECTION 1.

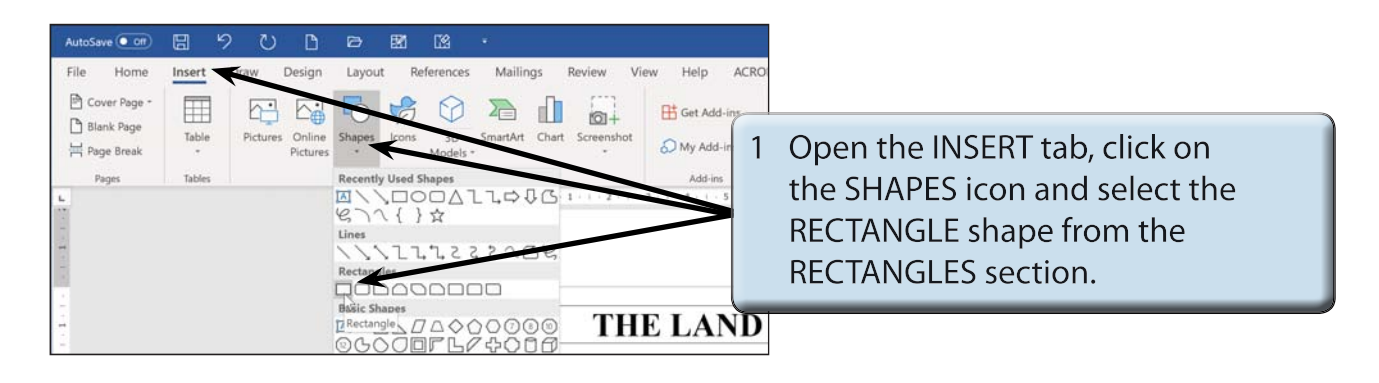

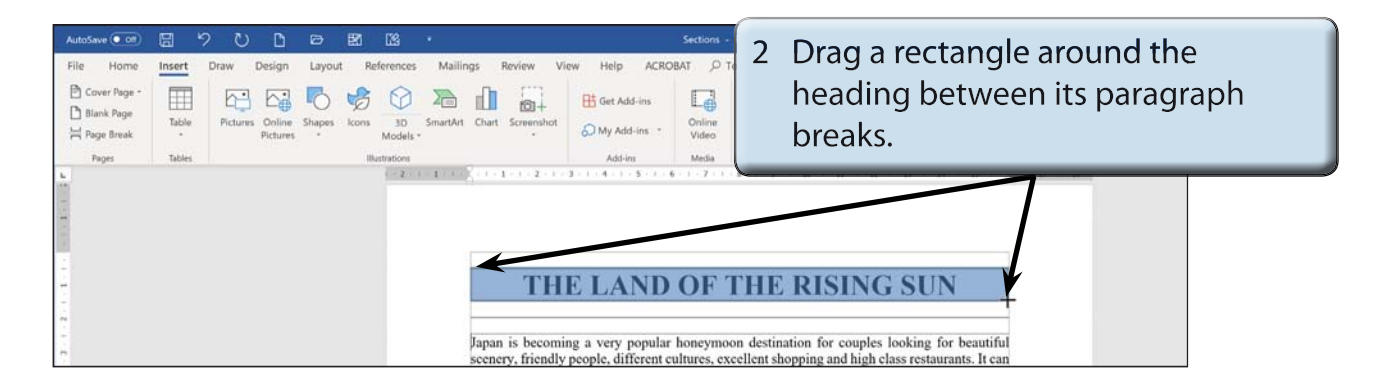

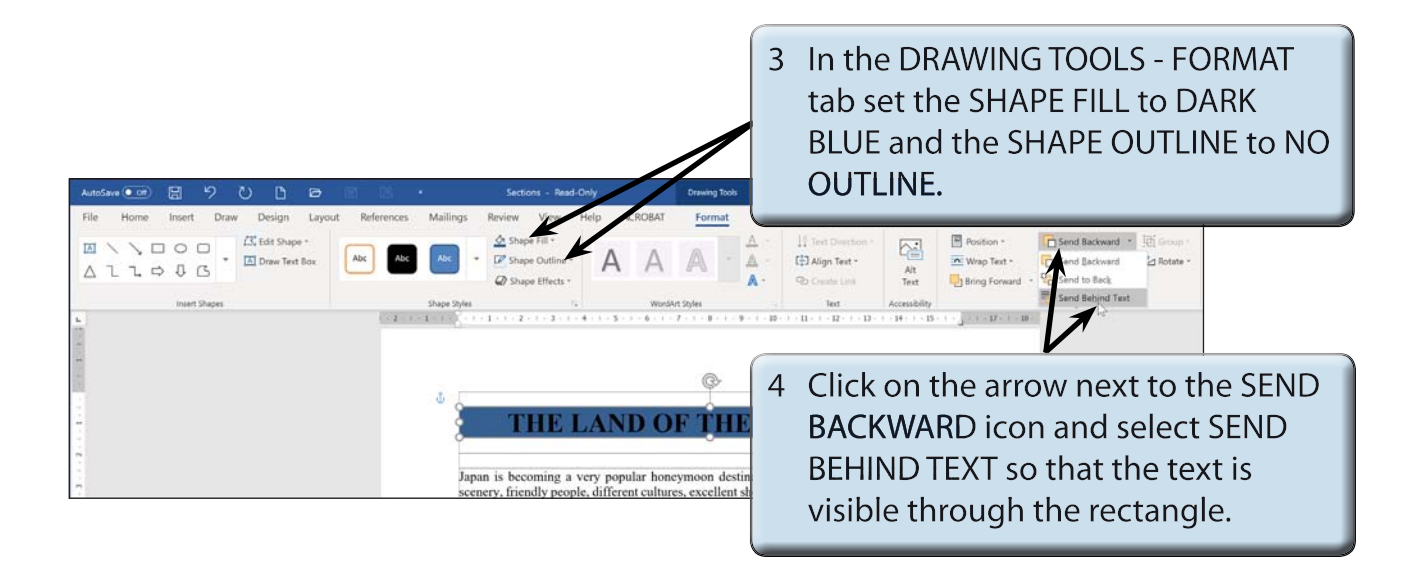

### **NOTE: You can use the ARROW keys to nudge the rectangle into place over the text and use the handles to adjust the size of the rectangle.**